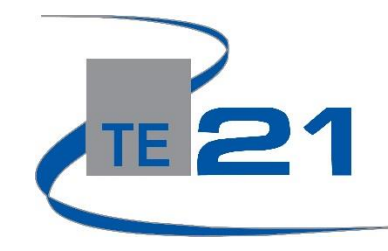

## **enCASE Teacher Benchmark Experience**

**Step One:** [https://encase.te21.com](https://encase.te21.com/)

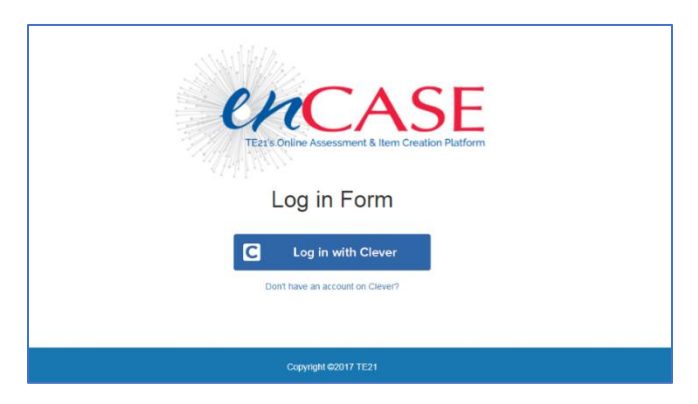

## **Step Two: Log In (there are two login options)**

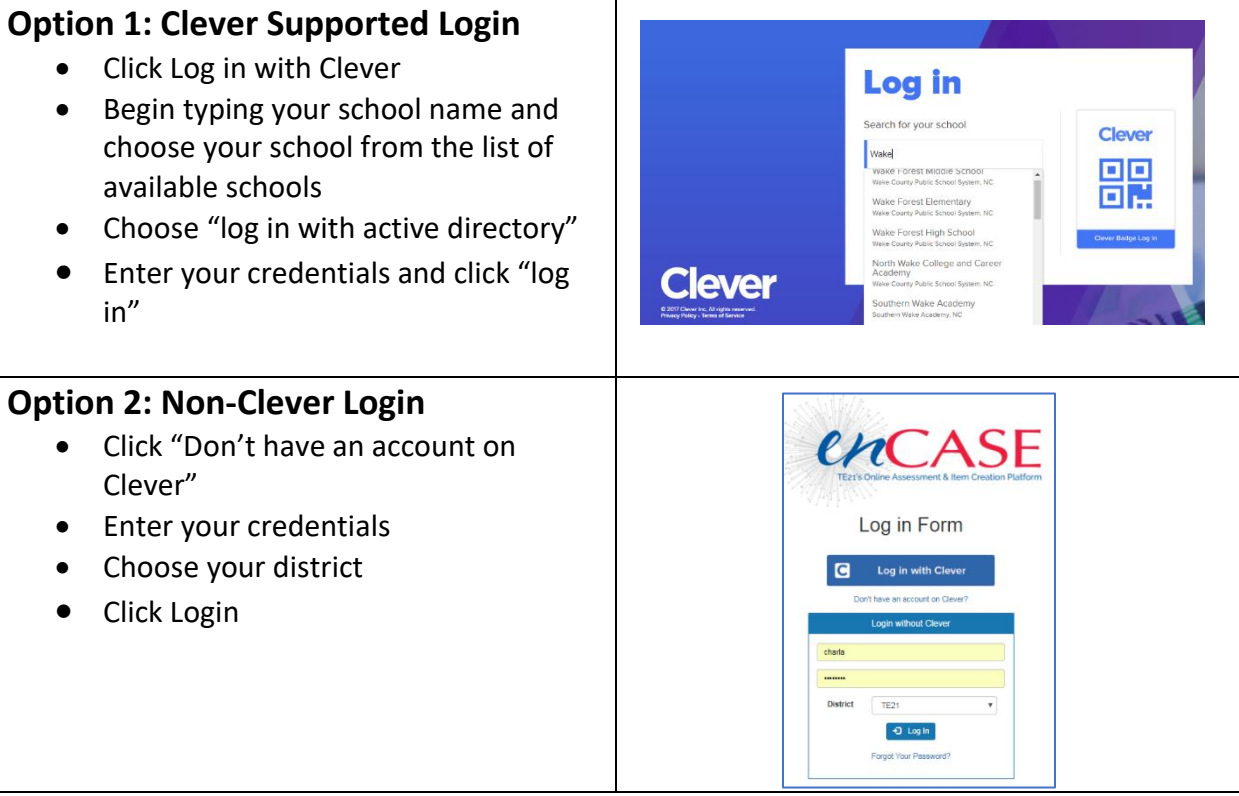

## **Step Three: Checking Your Rosters**

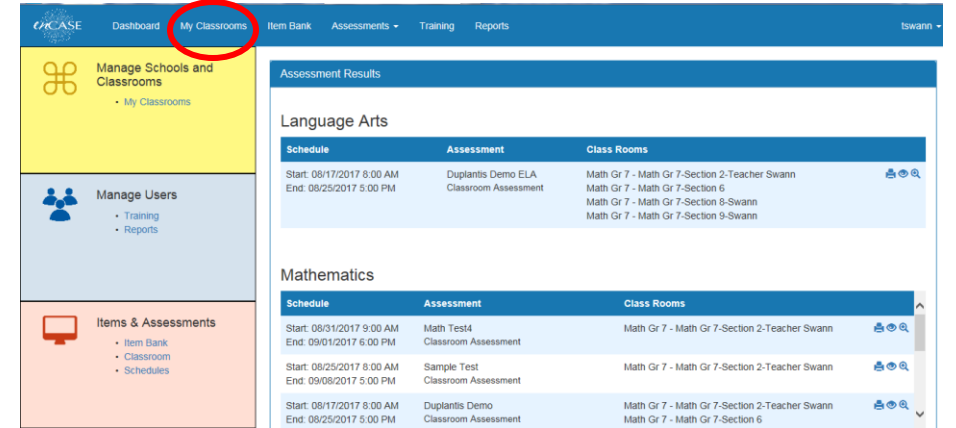

• **When viewing the teacher dashboard, you will click on the My Classes Link.**

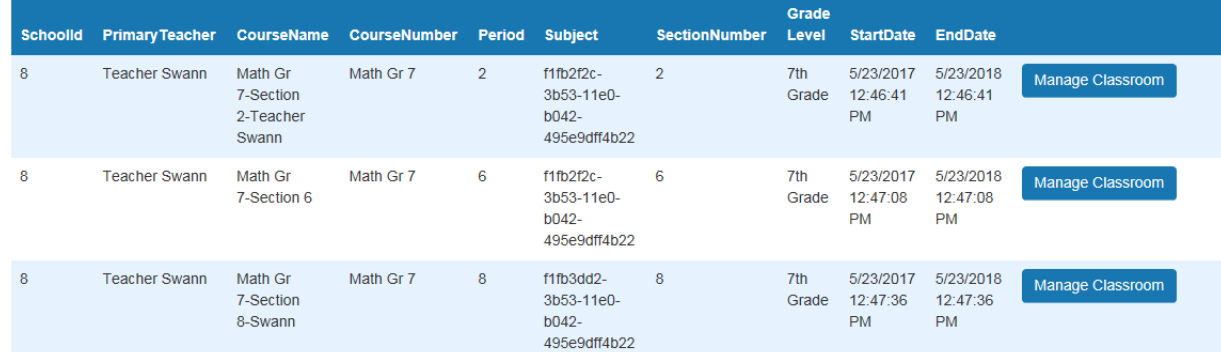

• **Each of your classes will be listed on the next screen. For most users, this is the information that is pulled directly from your student information system (ex. PowerSchool). By clicking on the "Manage Classroom" button, you will now be able to review the roster for each class.**

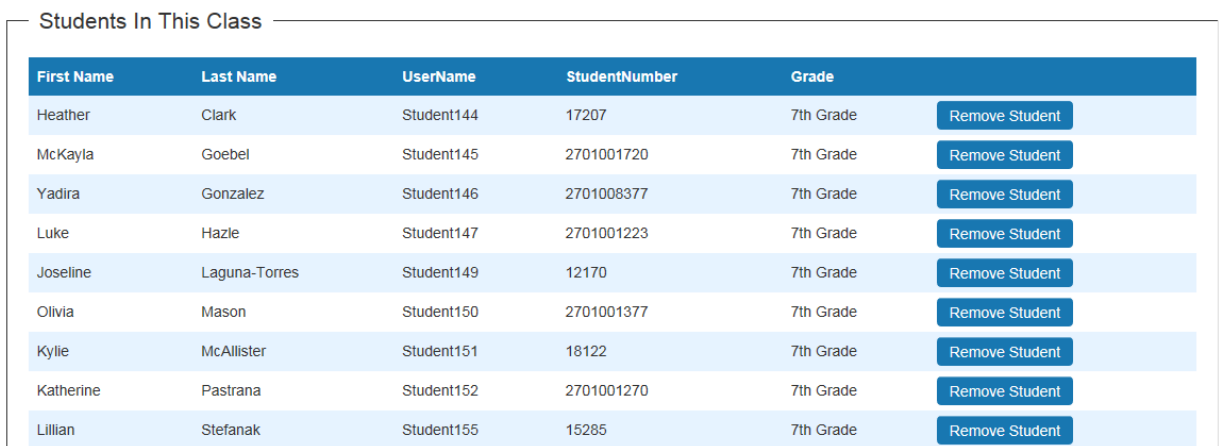

• **We strongly recommend that you review each of your rosters BEFORE your live testing date. If you determine that you are missing a student from your roster, please contact your administrator immediately so a prompt resolution can be determined.** 

## **Step Four: Checking Your Test Schedule**

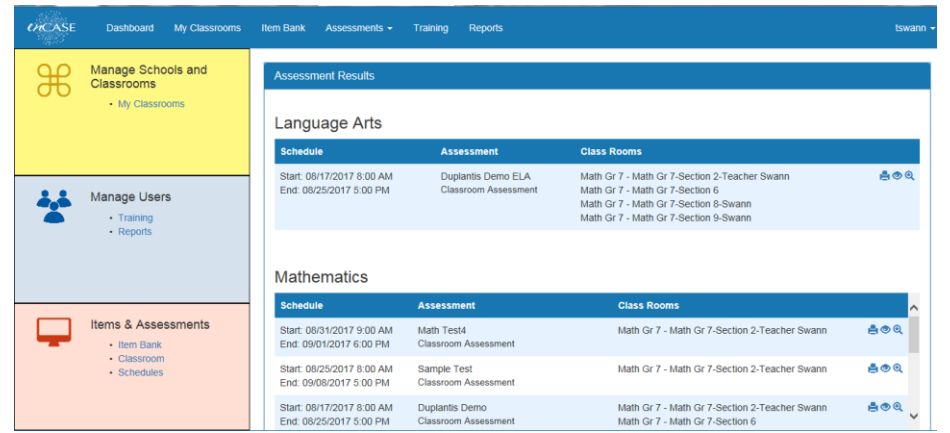

• **After confirming that your rosters are correct for each class, you will want to verify your test schedules. Directly from the dashboard home screen, you will see all scheduled tests in the middle of the screen. Once the benchmark window opens, you will see the test name, and the scheduled start and end date for the test. If you are missing a test that you think should be listed, please contact your administrator immediately. They will then communicate to the enCASE representative for your district, who will in turn reach out to TE21 directly.**

**Once your rosters and assessment schedules are verified, your students are ready to begin their assessment. For more information on the student testing experience, please check out our supporting documents and videos.**